# 令和6年度埼玉県公立高等学校入学者選抜

# 県立高等学校 電子出願の利用の手引き

2024 Saitama Prefecture Public High School Admissions Selection Prefectural High School Electronic Application Guide

# 埼玉県教育委員会

Saitama Board of Education

# 1 **ID** の登録方法

(1)「ログイン画面」にある「はじめての方はこちら」からメールアドレス登録画面に移動します。

**(I) How to Create an ID**

(I) On the login screen, click on the 「はじめての方はこちら」 tab. You will then be directed to input your email address.

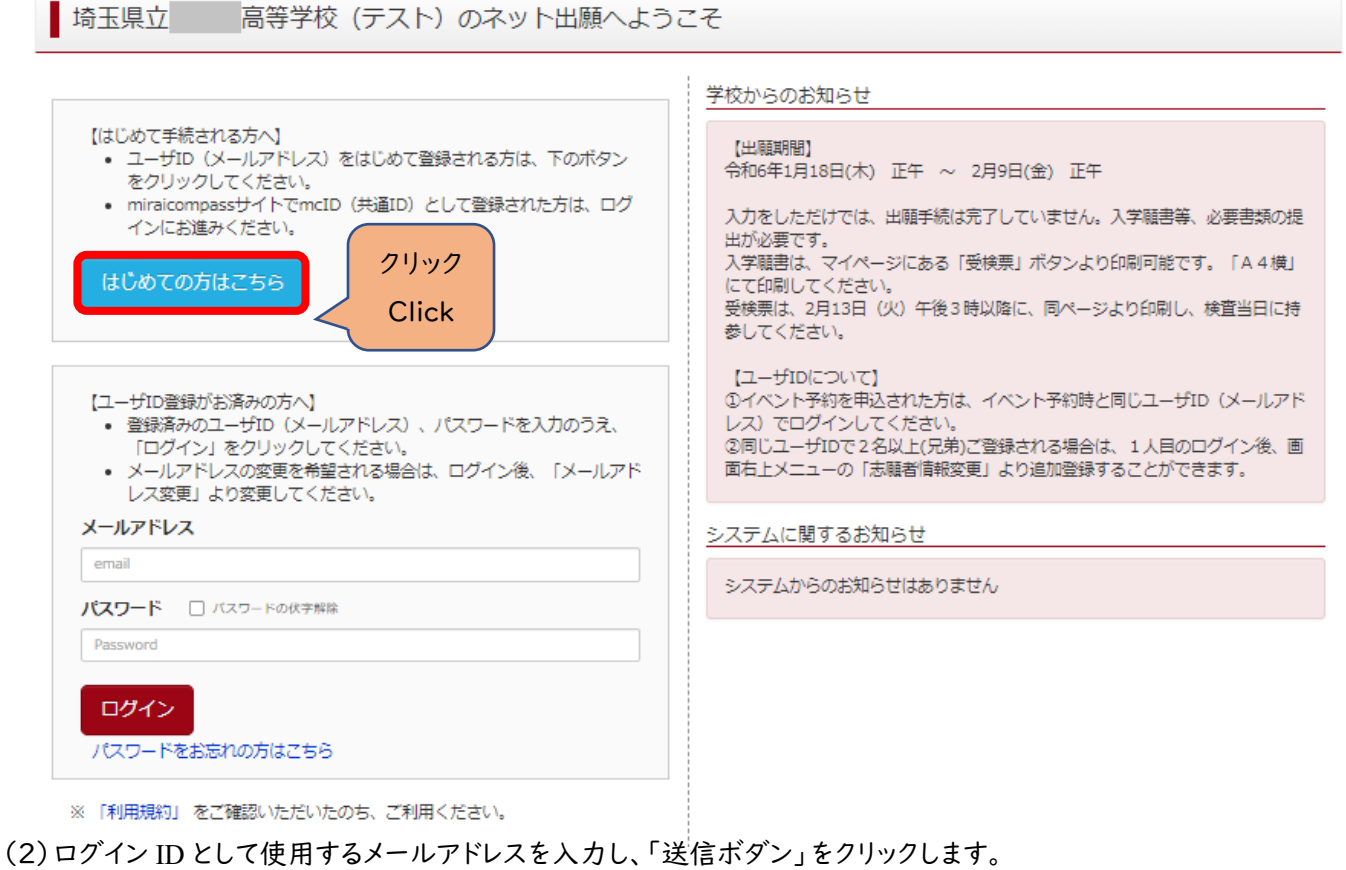

 登録されたメールアドレスの ID 登録用の確認コード6桁の数字がメール送信されます。 メールの受信拒否がされていないか、御確認ください。

(2) After inputting the email address you want registered with the ID, click on the 「送信ボダン」 button. A 6-digit code will be sent to the email address used.

If you do not see the email, please check the Spam folder.

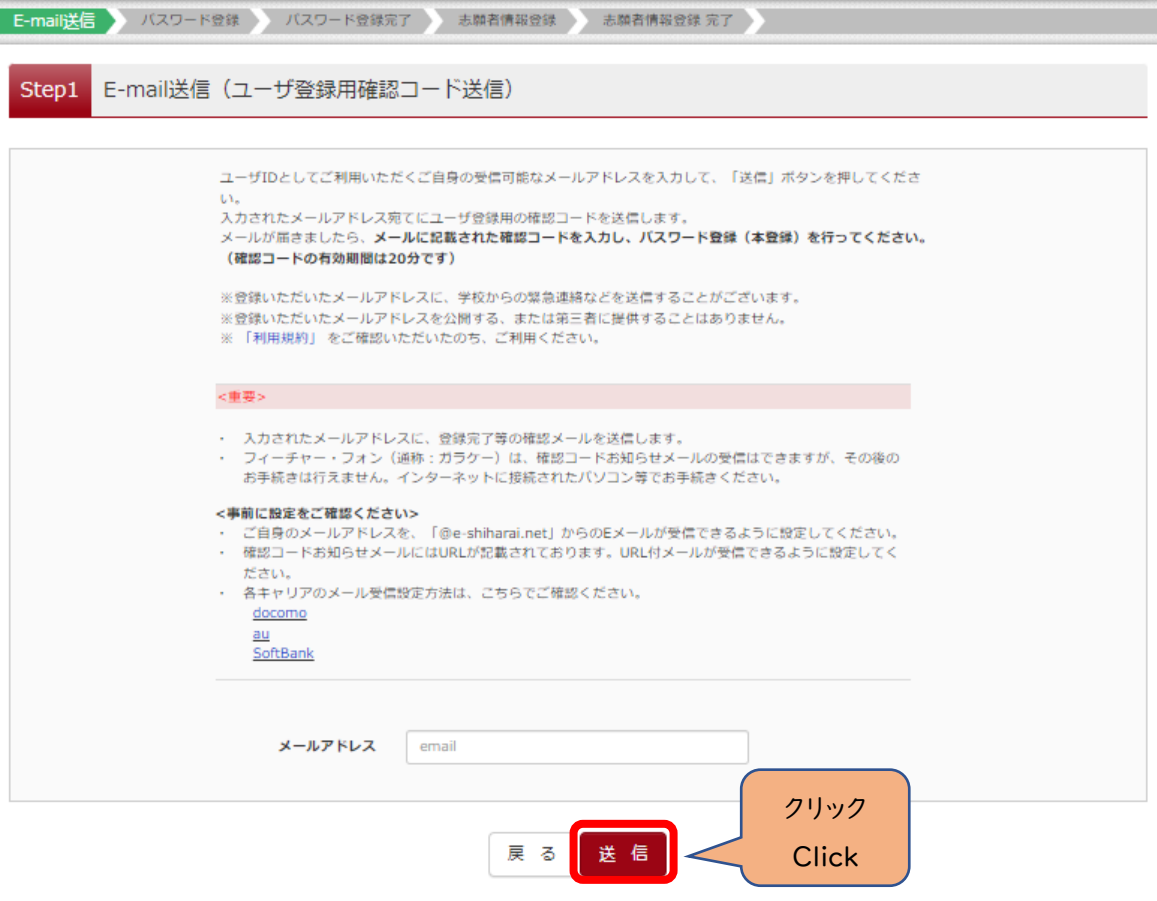

- (3)送信されてきたメールを表示し、メール本文内の確認コード及びパスワードなどの必要情報を入力の上、「送信ボタン」 をクリックしてください。
- (3) You will then be prompted to input the 6-digit code that was sent to the registered email address as well as other information. Once done, click the 「送信ボタン」button.

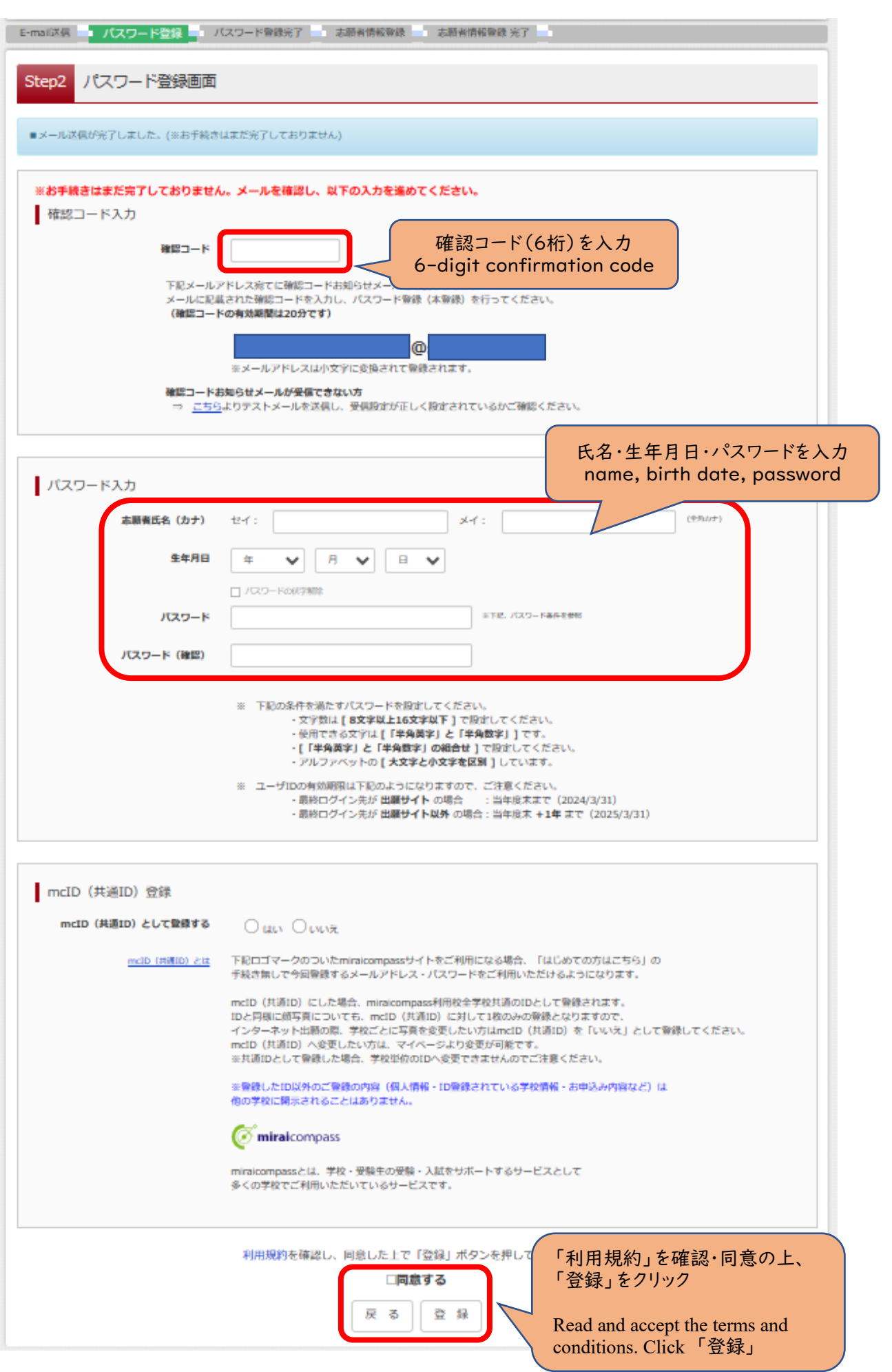

(4)「パスワード登録完了」のメッセージが表示されましたら、ID 登録完了となります。

「ログインへ」をクリックしログイン画面に移動します。

(4) If you see the following screen, it means that registration was completed successfully.

Click  $\ulcorner \Box \circ \Diamond \neg \Diamond$  to be taken to the login page.

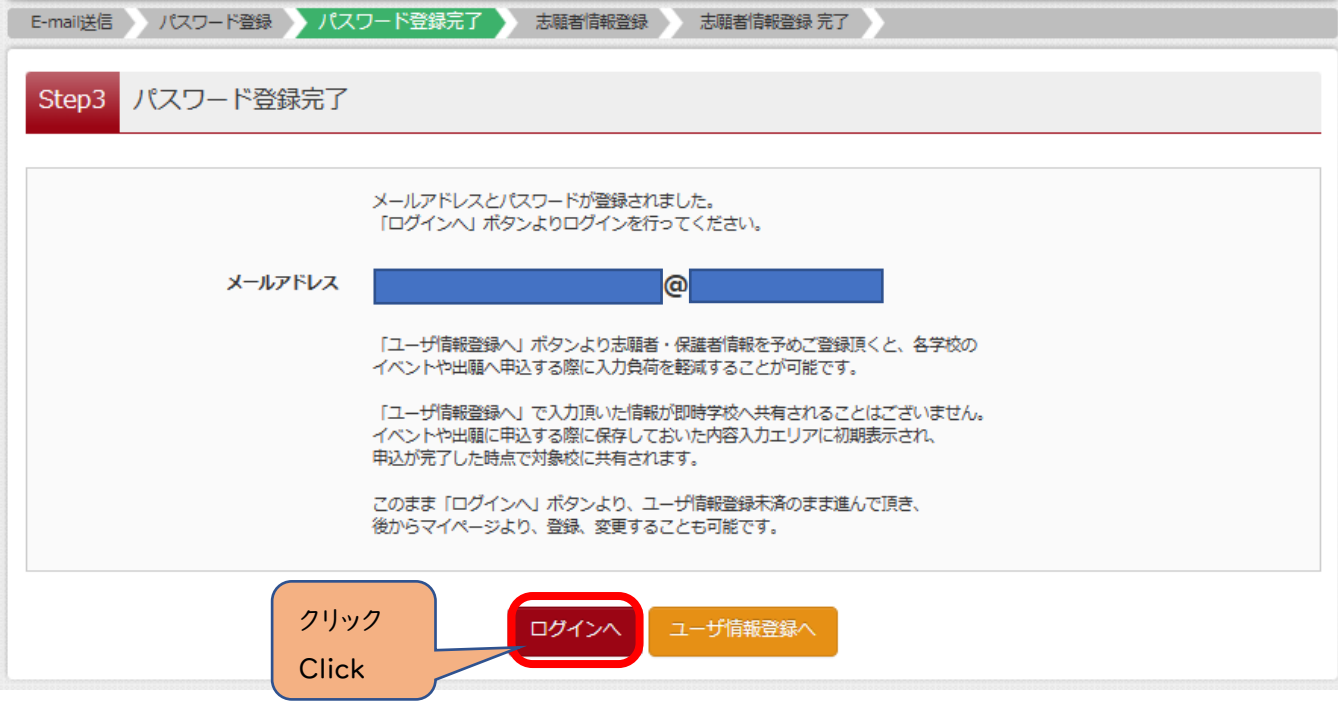

# 2 出願手続の方法

(1)「ログイン画面」で登録されたメールアドレス、パスワードを入力し、「ログイン」ボタンをクリックしてください。マイペー ジが表示されます。

2 Application Procedure

(I) On the login page, input the registered email and password and click 「ログイン」. You will be taken to the "My Page".

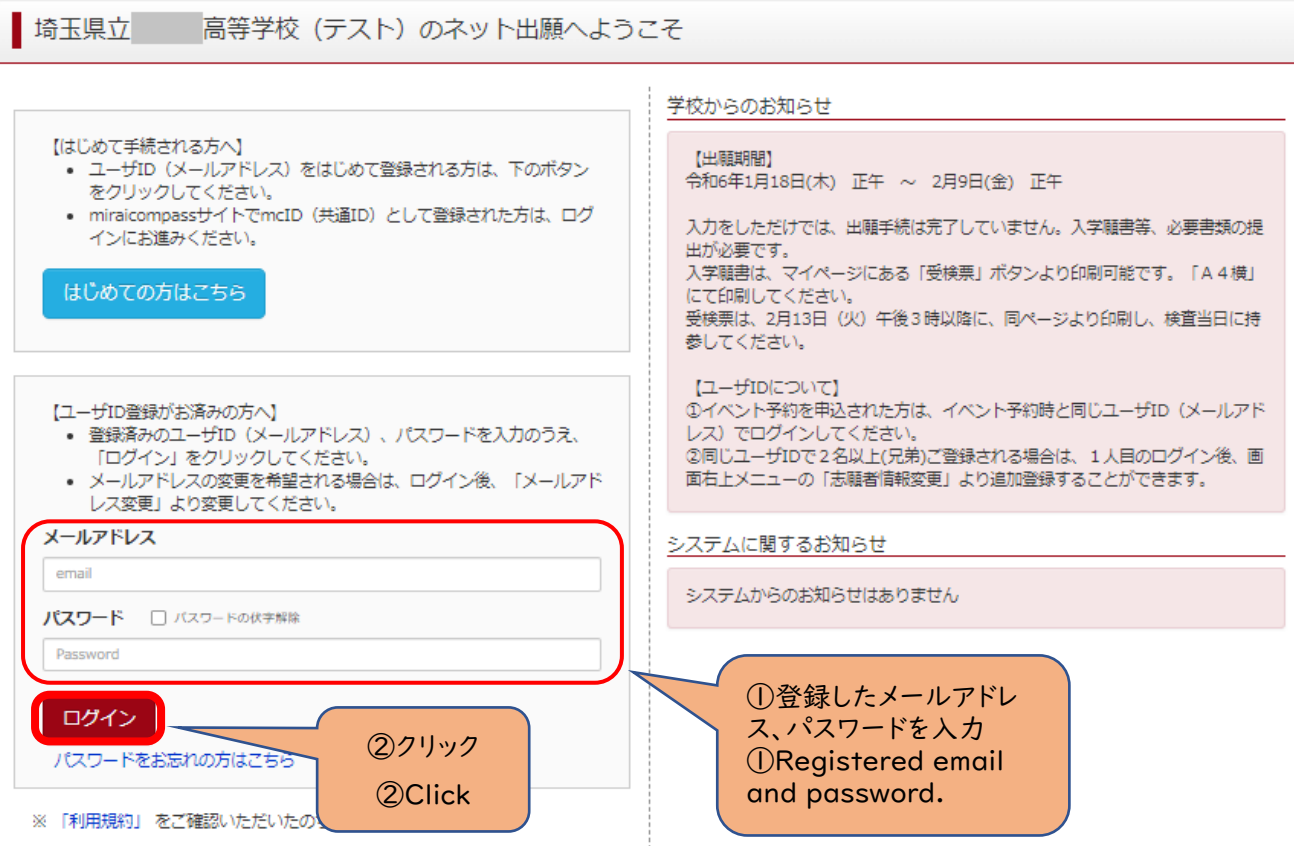

# (2)ログイン後の画面で出願する志願者を選択してください。

(2) Click on the red box. It should display the applicants name.

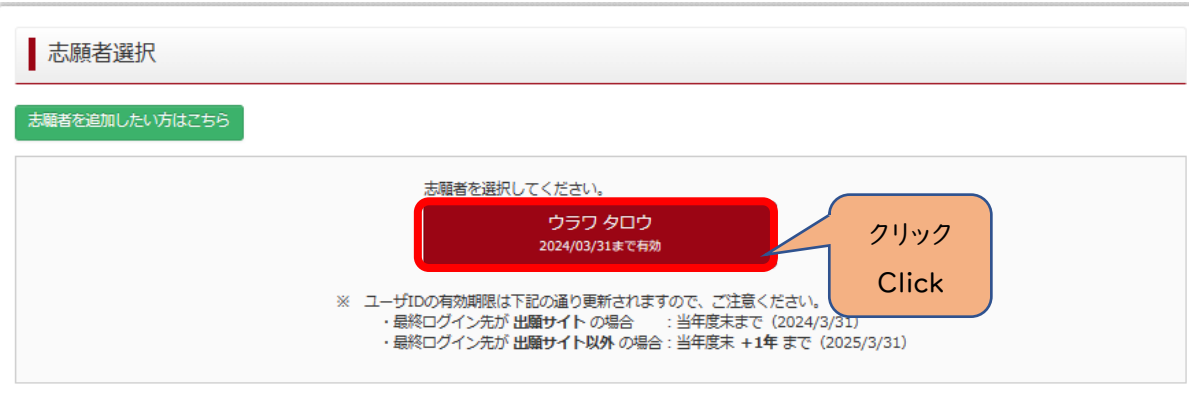

※兄弟がいる場合など志願者を追加するときは、「志願者を追加したい方はこちら」をクリックしてください。

※Should an applicant need to be added, as in the case of siblings, please click on the green box that shows 「志願者を追加したい方はこちら」

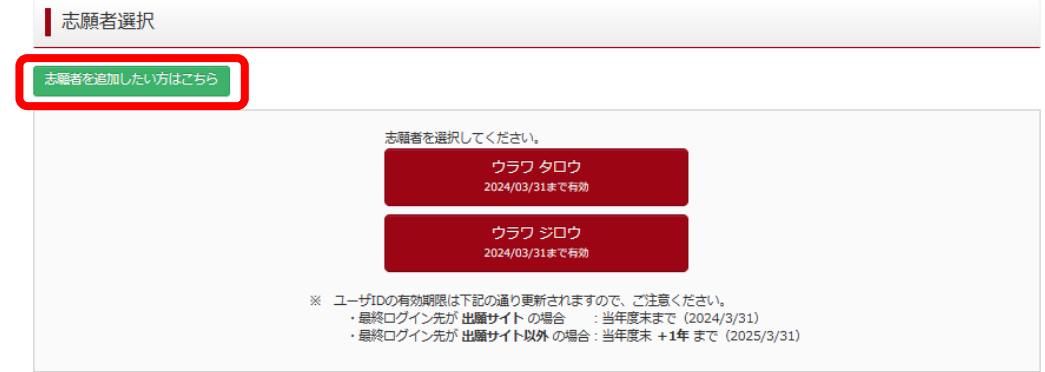

(3)マイページから新規申込手続きへと進み、出願手続を行ってください。

(3) From the "My Page", click on the red box near the bottom to continue with the application.

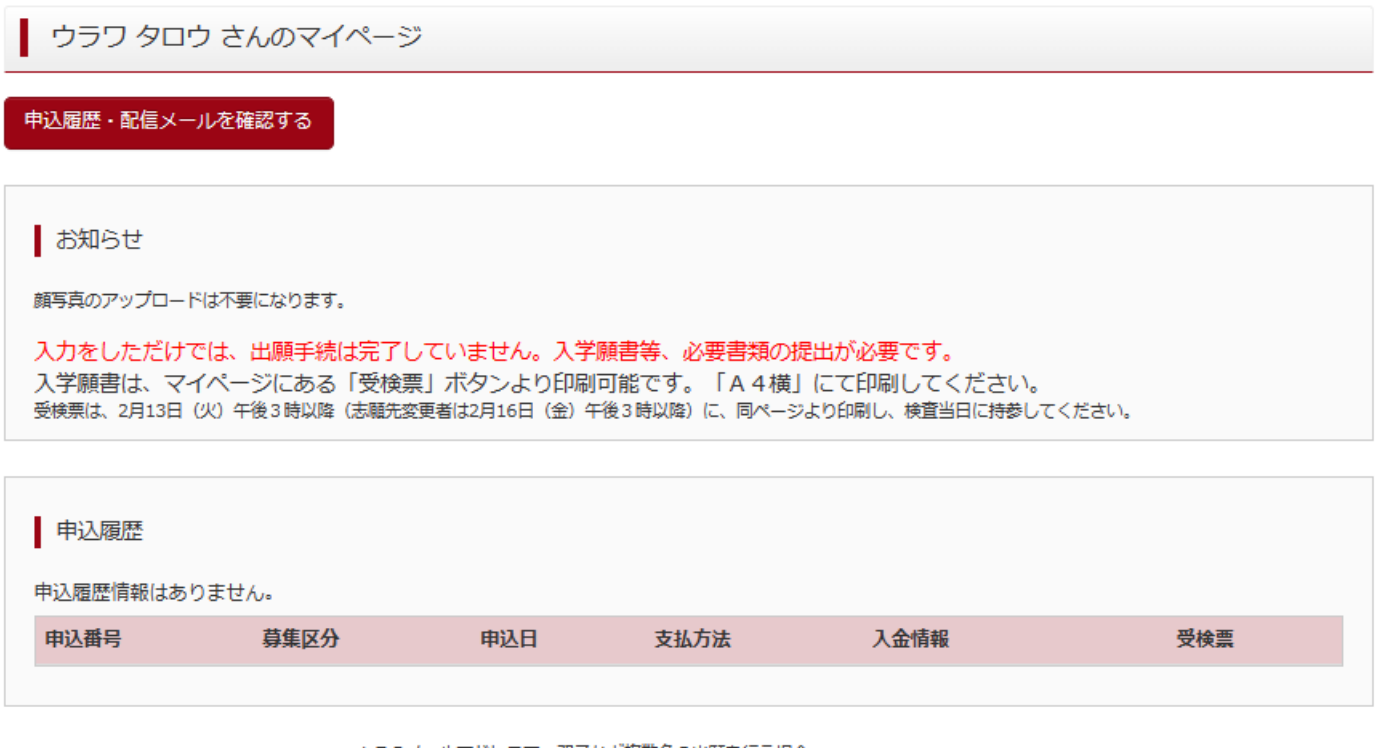

1つのメールアドレスで、双子など複数名の出願を行う場合、 画面右上メニューの「志願者情報変更」をクリックし、志願者を追加してください。

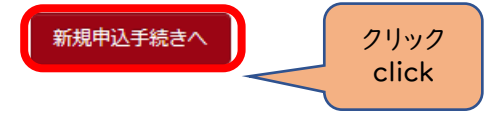

- (4)入試区分を選択し、「次へ」をクリックしてください。
	- 〇【全日制】、【定時制】の区分の選択を間違えないよう、注意してください。
	- ○「帰国生徒特別選抜」「外国人特別選抜」による募集を希望する志願者は、ここであてはまる区分を選択してください。 ※「不登校の生徒などを対象とした特別な選抜」「定時制の課程における特別募集」「学力検査等の際配慮を要する 措置」の希望に関しては、次ページ以降で確認します。
- (4) Choose the desired course of study and click the  $\sqrt{77}$  button.

〇Please make sure to choose appropriately between Full-time Courses (全日制) and Part-time Courses (定時制).

- 〇Likewise, the options for the "Special Selection Process for Foreign Students" and "Special Selection Process for Returnee Students" can be found on this page.
- ※The options for "Special Selection Process for Students with Long-Term School Absences," "Special recruitment for parttime courses," and "Measures Requiring Consideration During the Entrance Exam" can be found on later pages.

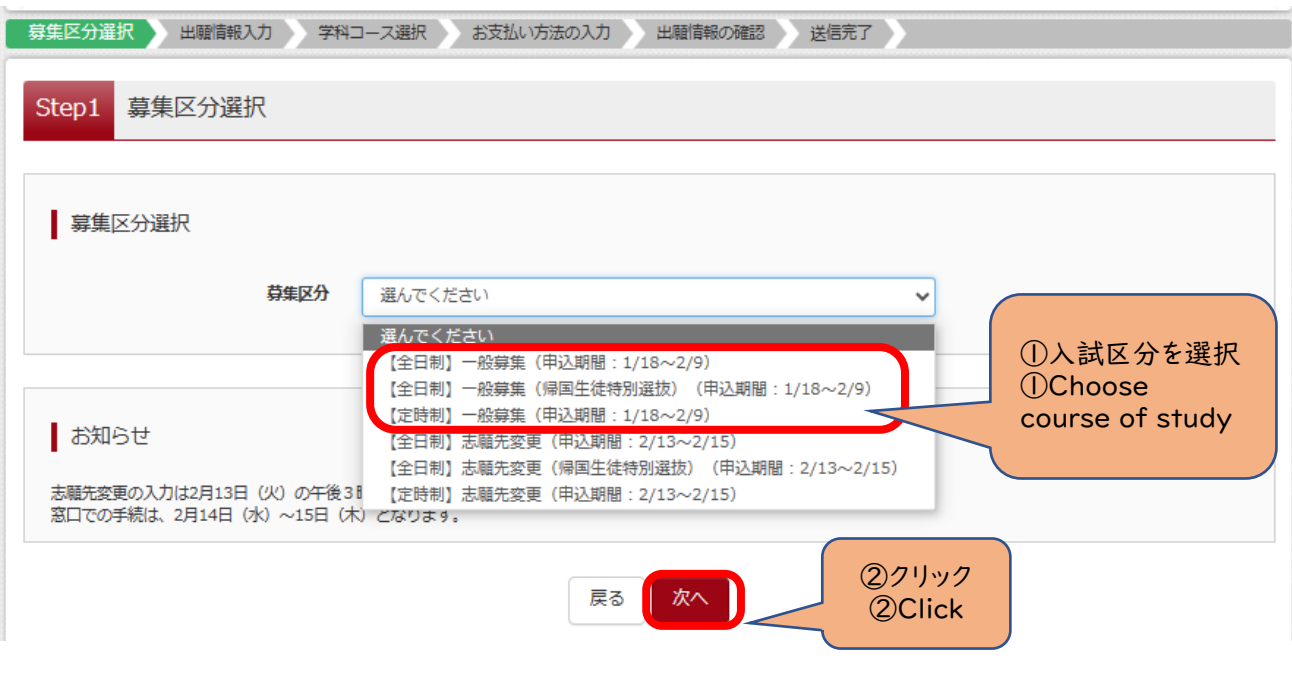

(5)規約画面の内容を確認し、下までスクロールし、「同意して次へ」をクリックしてください。 (5) After confirming the contents of the contract, scroll to the bottom and agree to the terms by clicking on 「同意して次へ」.

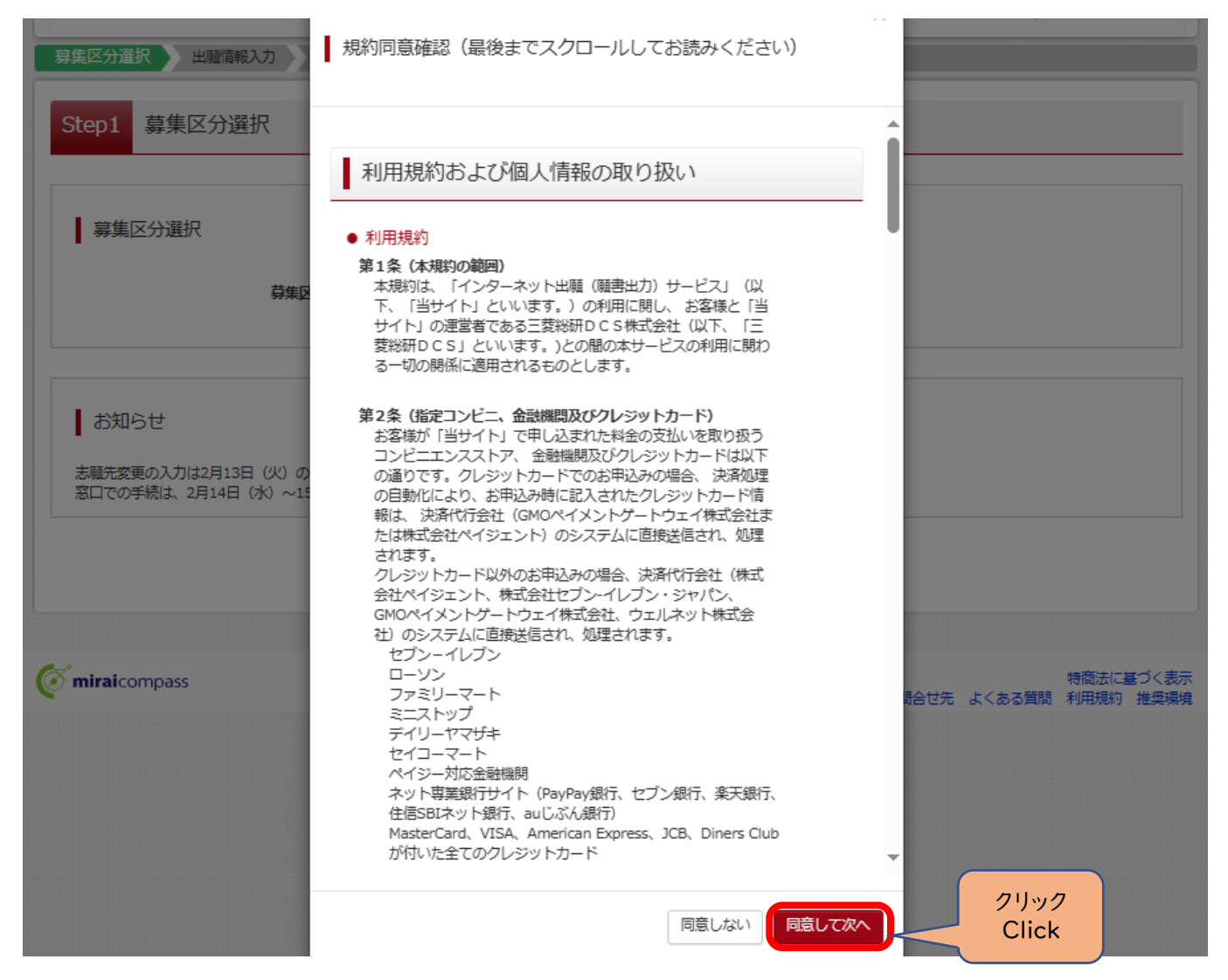

#### (6-①)出願情報の入力(志願者情報入力)

(6-①)Application Information (Applicant Info)

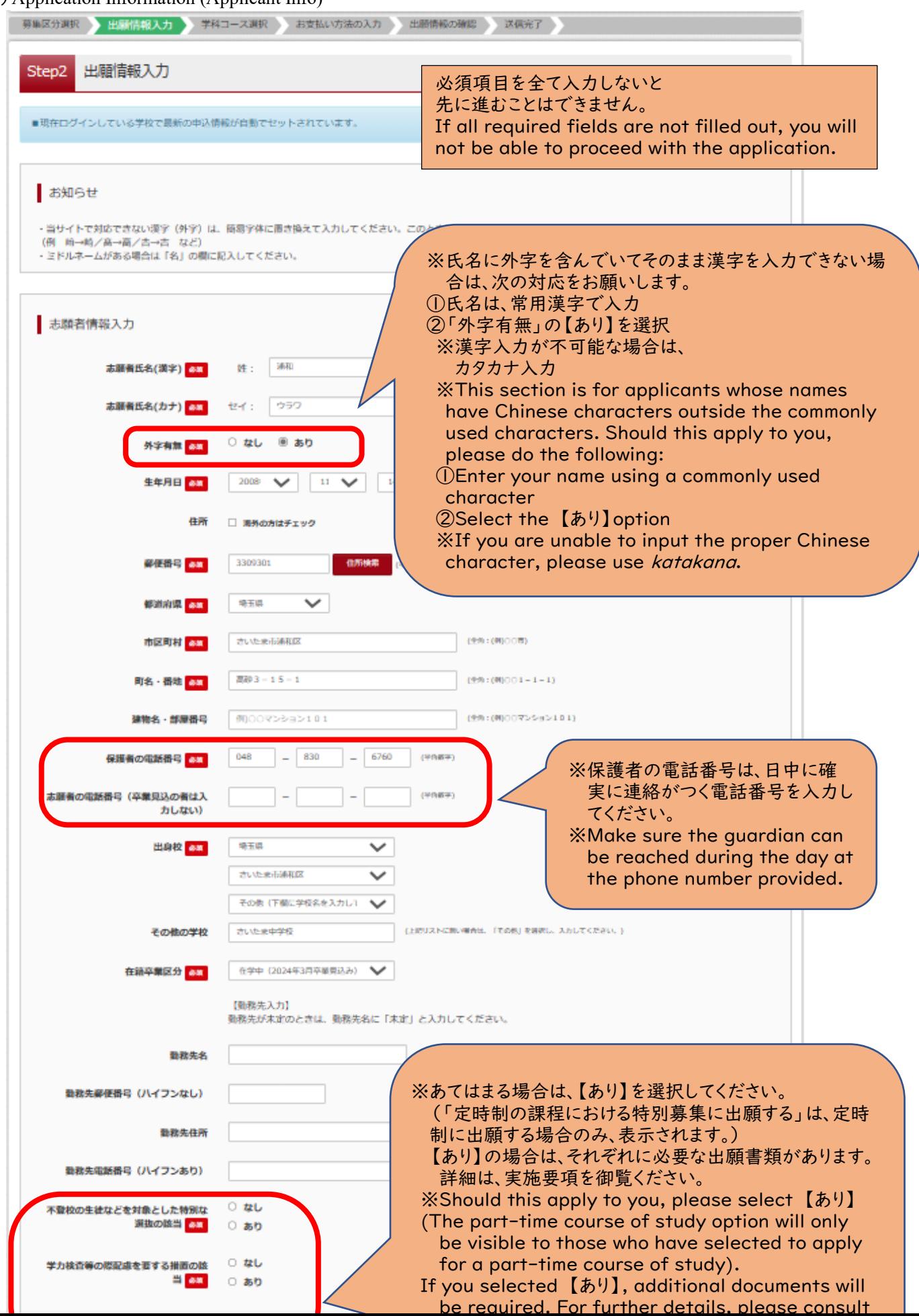

#### (6-②)出願情報の入力(保護者情報入力)

〇必須項目を入力し、「学科コース選択画面へ」をクリックしてください。

 $(6-2)$  Application Information (Guardian(s) Info)

〇Fill out the required fills and click on the red 「学科コース選択画面へ」button to continue

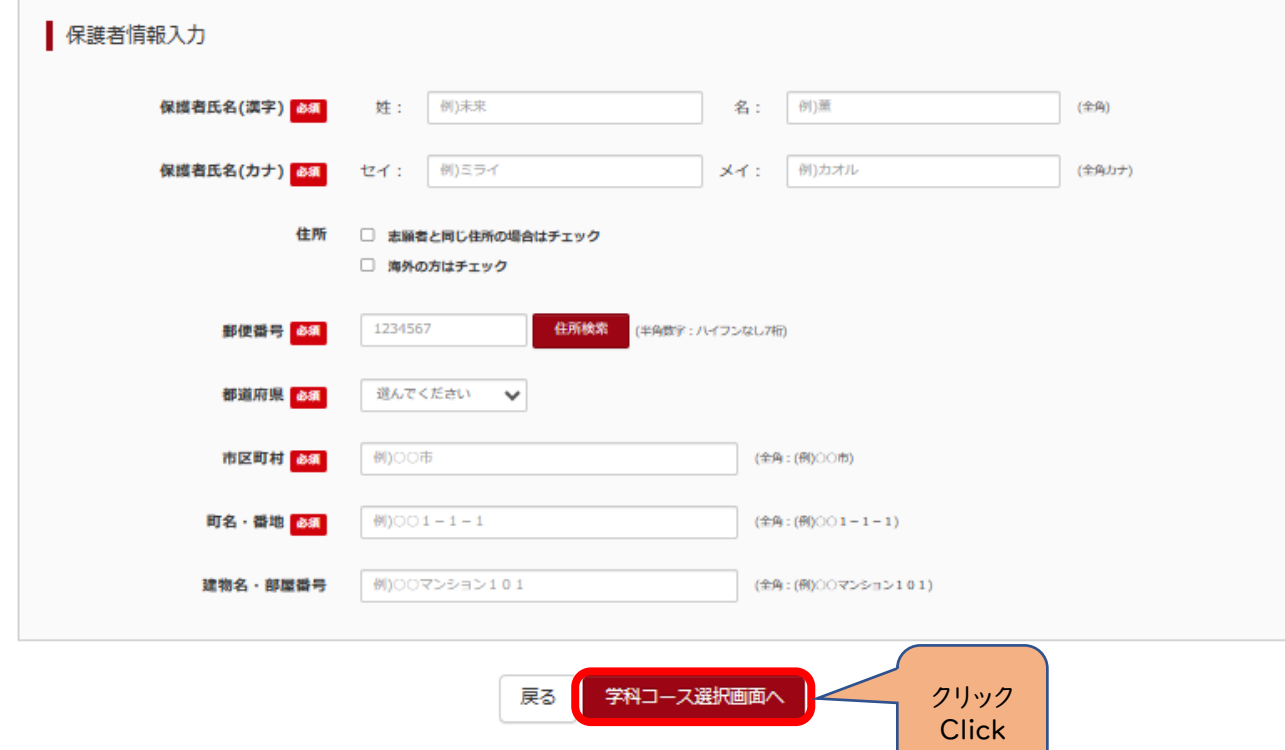

#### (7-①)学科コース選択 ~普通科のみの場合~

〇表示される学科コースに間違いがなければ、「選択」をクリックしてください。

- $(7–1)$  Choosing a course of study ~for general courses only~
	- 〇 If the course name that appears is the one you are applying for, please click 「選択」 to continue.

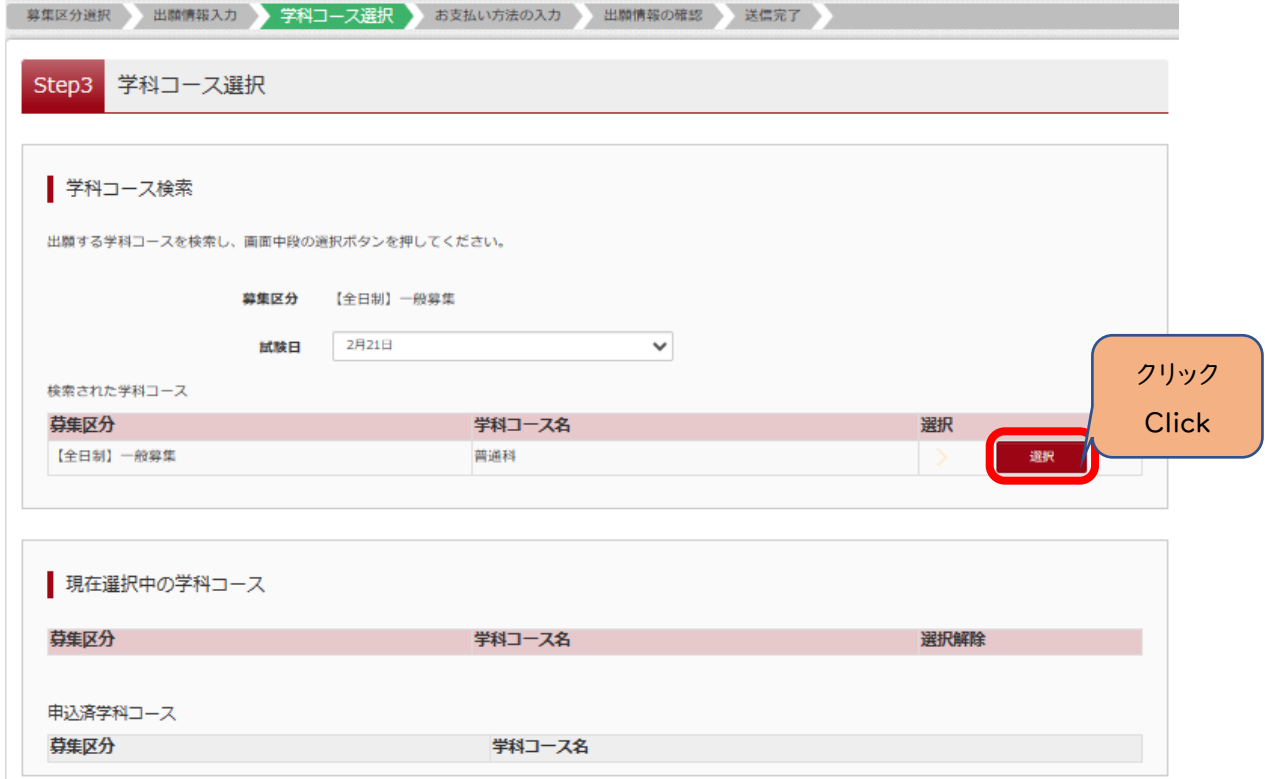

(7-②)学科コース選択 ~普通科のみの場合~

〇「現在選択中の学科コース」の欄を確認し、「お支払い画面」か「保存して中断する」をクリックしてください。 ※ここでは「保存して中断する」をクリックし、一時保存した出願の手続きを再開する場合で説明します。

**→**(8)へ

 $(7–1)$  Choosing a course of study ~for general courses only~

〇Confirm the correct course of study is displayed under 「現在選択中の学科コース」. From here, you can click on "To Payment 「お支払い画面」" or "Save and Exit 「保存して中断する」".

※An explanation on how to return to a saved application can be found in point (8)

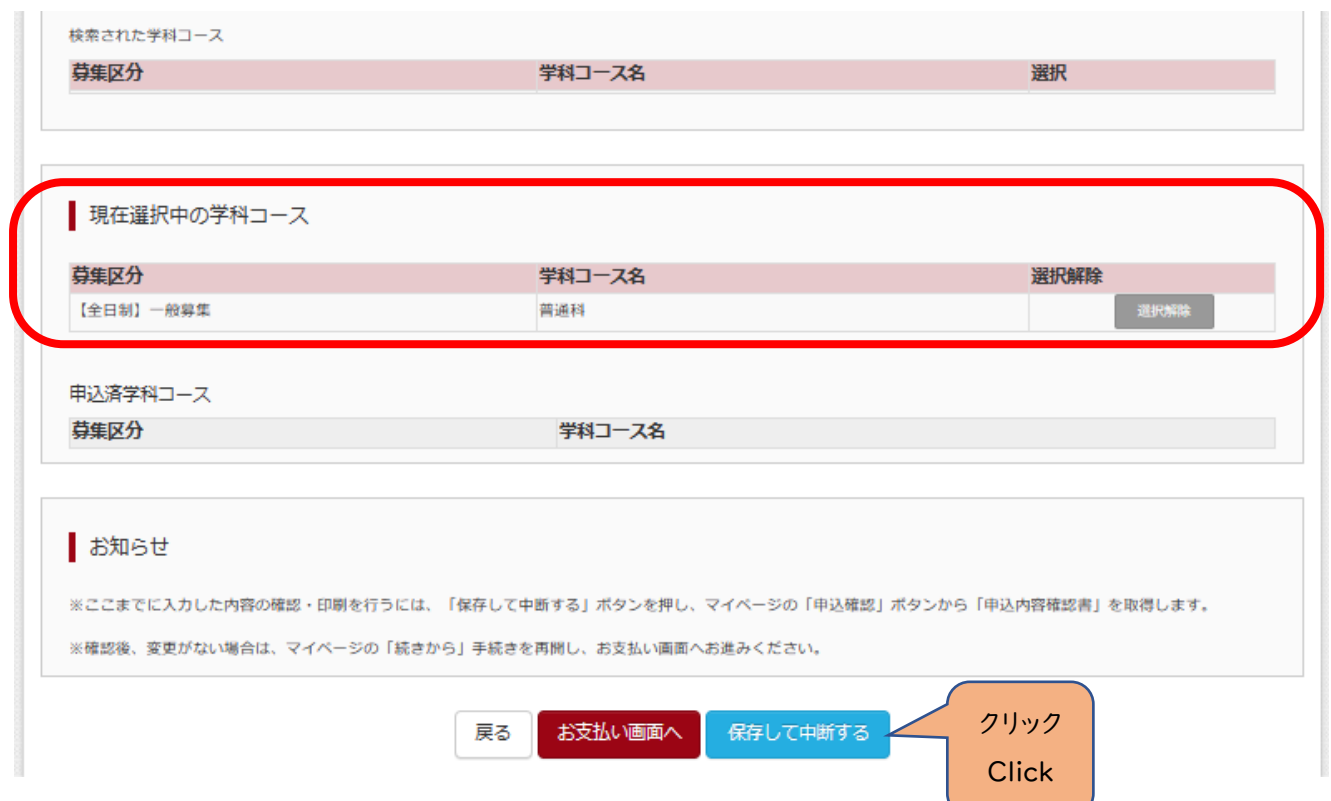

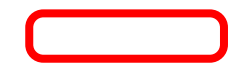

# (7-③)学科コース選択 ~複数学科の場合~ 〇志願する学科コースを選択してください。

 $(7-\circled{3})$  Choosing a course of study ~for multiple departments only~

〇 Choose the course of study you plan to apply to.

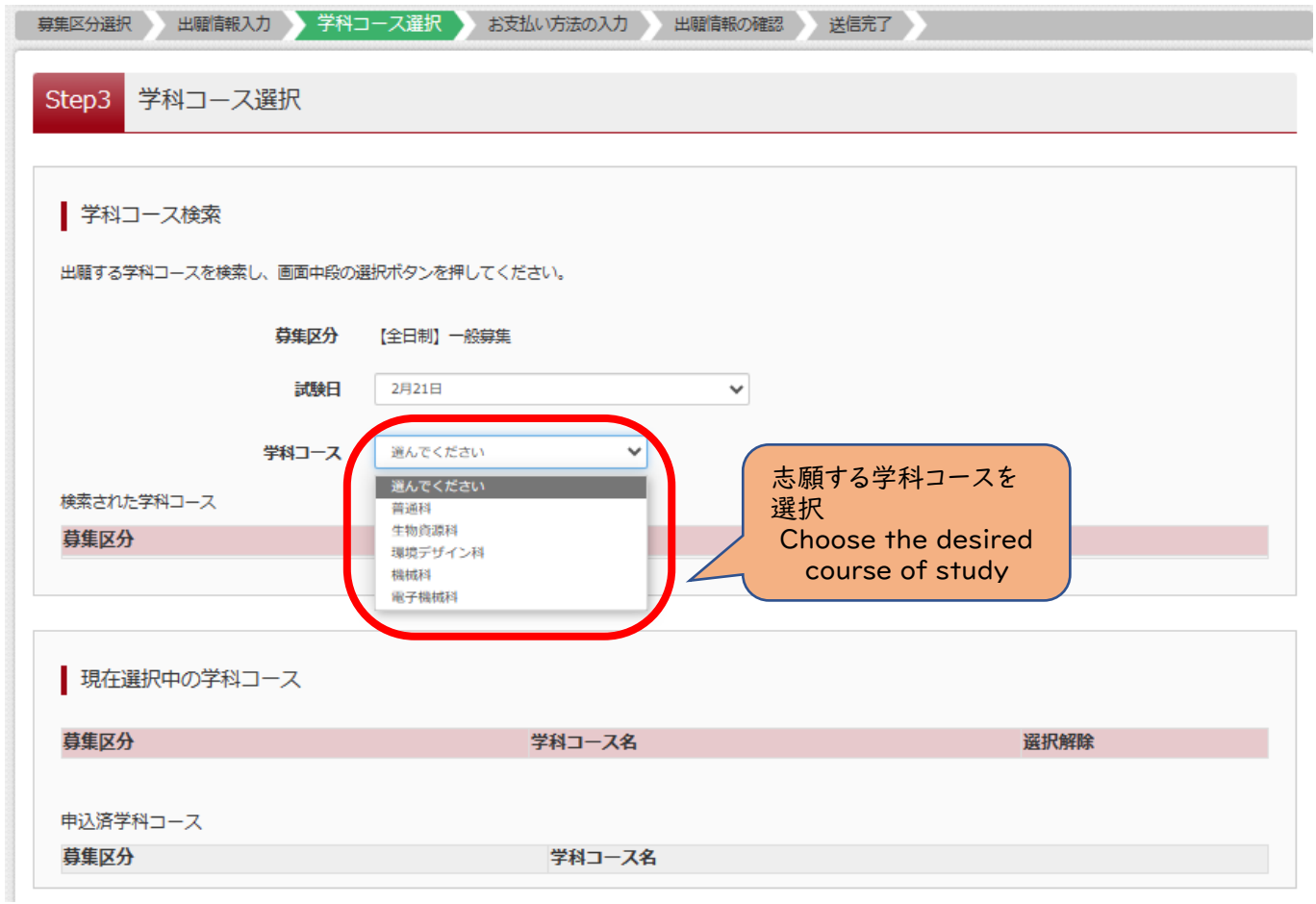

(7-④)学科コース選択 ~複数学科の場合~

〇表示される学科コースに間違いがなければ、「選択」をクリックしてください。

 $(7–@)$  Choosing a course of study ~for multiple departments only~

〇 If the course name that appears is the one you are applying for, please click 「選択」 to continue

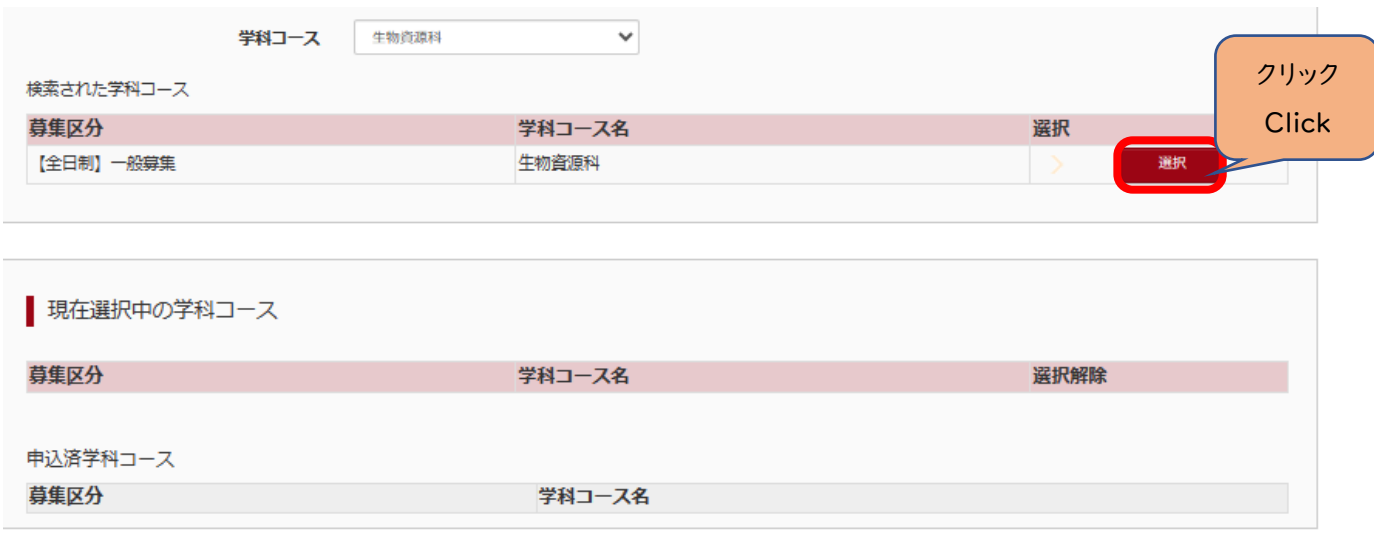

7-5)学科コース選択 ~複数学科の場合~

〇第2志望で志願する学科コースを選択し、「お支払い画面」か「保存して中断する」をクリックしてください。 **※**第2志望がない場合は、「志望なし」を選択してください。 **※**ここでは「保存して中断する」をクリックし、一時保存した出願の手続きを再開する場合で説明します。

 $(7-\textcircled{s})$  Choosing a course of study ~for multiple departments only~

〇 Choose the department you wish to apply to as your second choice and then click "To Payment 「お支払い画面」" or "Save and Exit 「保存して中断する」".

**→**(8)へ

**※If you do not have a second choice, please choose the** 「志望なし」**option.**

**※**An explanation on how to return to a saved application can be found in point (8)

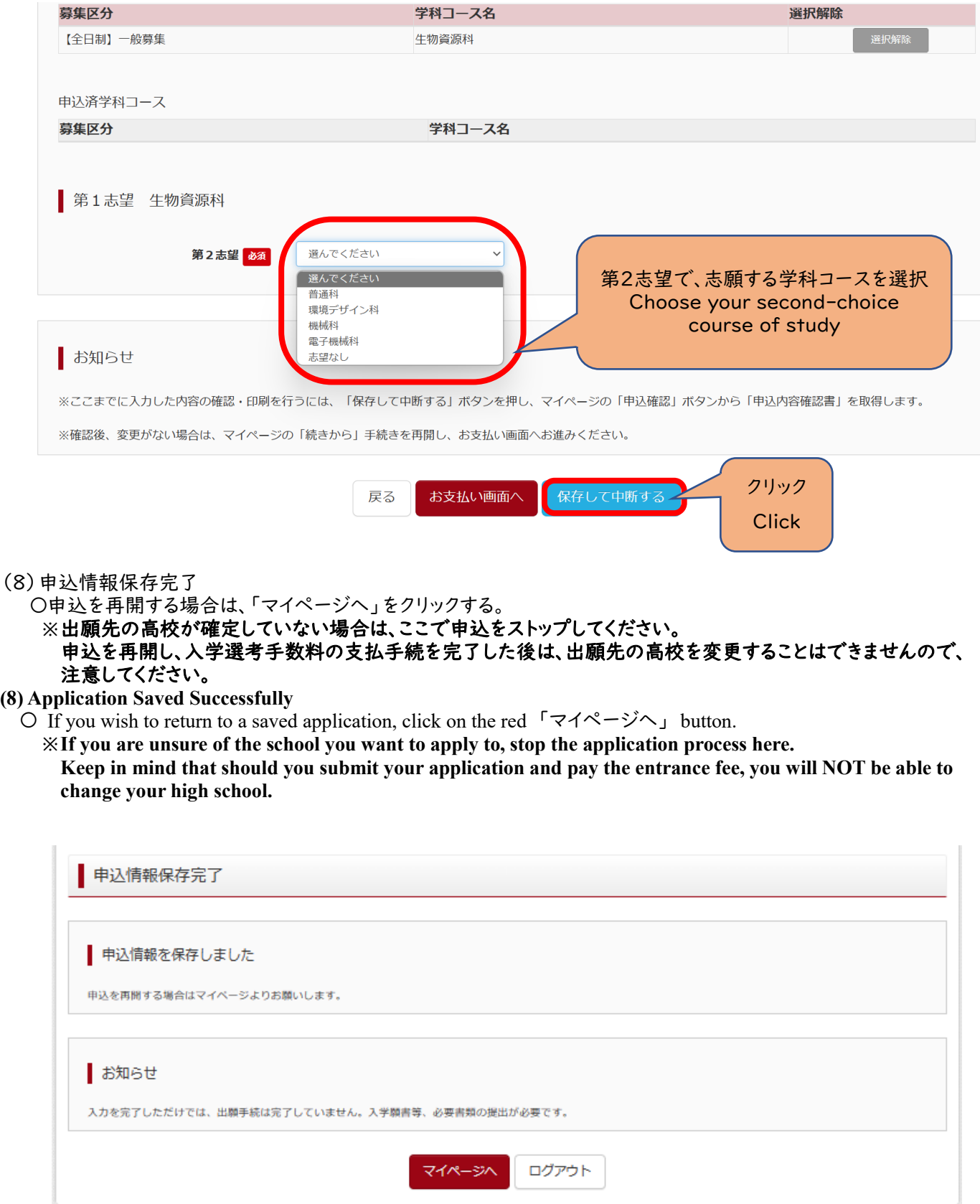

#### **Ⅲ** 入学選考手数料の支払方法

(1)一時保存した出願の手続きを再開する。

〇ログイン後マイページ内の「続きから」をクリックしてください。手続きが再開されます。

**※Ⅱ**(6)「出願情報の入力」の内容は既に保存されていますので、修正がない場合は、「学科コース選択画面へ」を クリックしてください。

#### **III Paying the Selection Process Fee**

#### **(I) Return to the previously saved application**

〇After you have logged in, click on the 「続きから」button. You will now be able to continue with the application process.

● ウラワ タロウ さんのマイページ 申込履歴・配信メールを確認する お知らせ 顔写真のアップロードは不要になります。 入力をしただけでは、出願手続は完了していません。入学願書等、必要書類の提出が必要です。 入学願書は、マイページにある「受検票」ボタンより印刷可能です。「A4横」にて印刷してください。 受検票は、2月13日 (火) 午後3時以降 (志願先変更者は2月16日 (金) 午後3時以降) に、同ページより印刷し、検査当日に持参してください。 中込履歴 クリック **Click** 

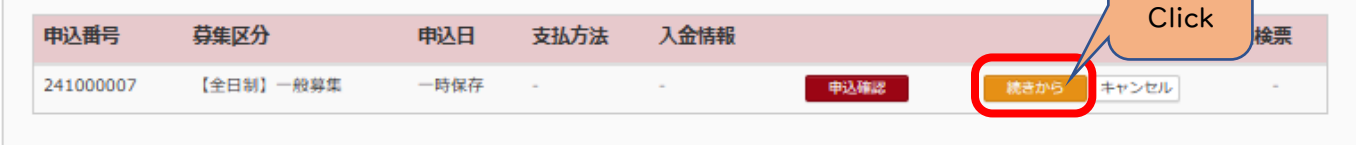

(2)お支払い方法

〇学科コースを選択後、「お支払い画面」へをクリックしてください。

(2) Payment

〇 Choose your course of study and click the red 「お支払い画面」button.

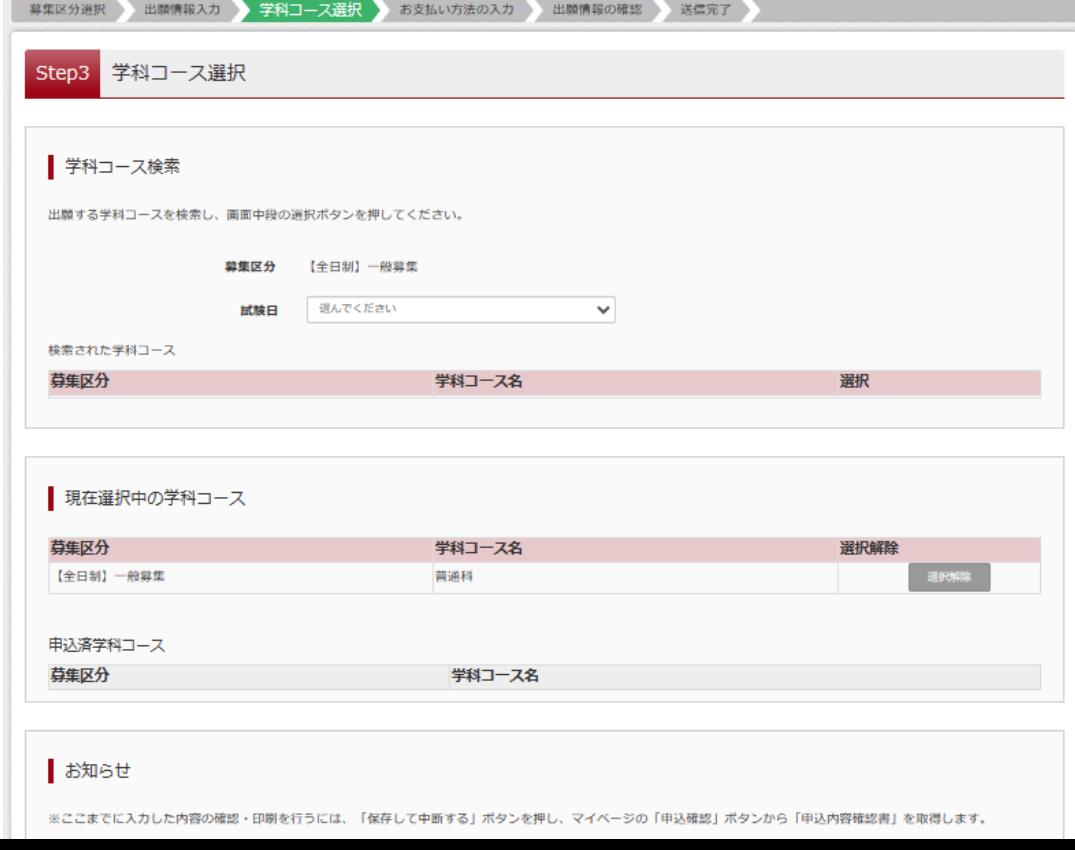

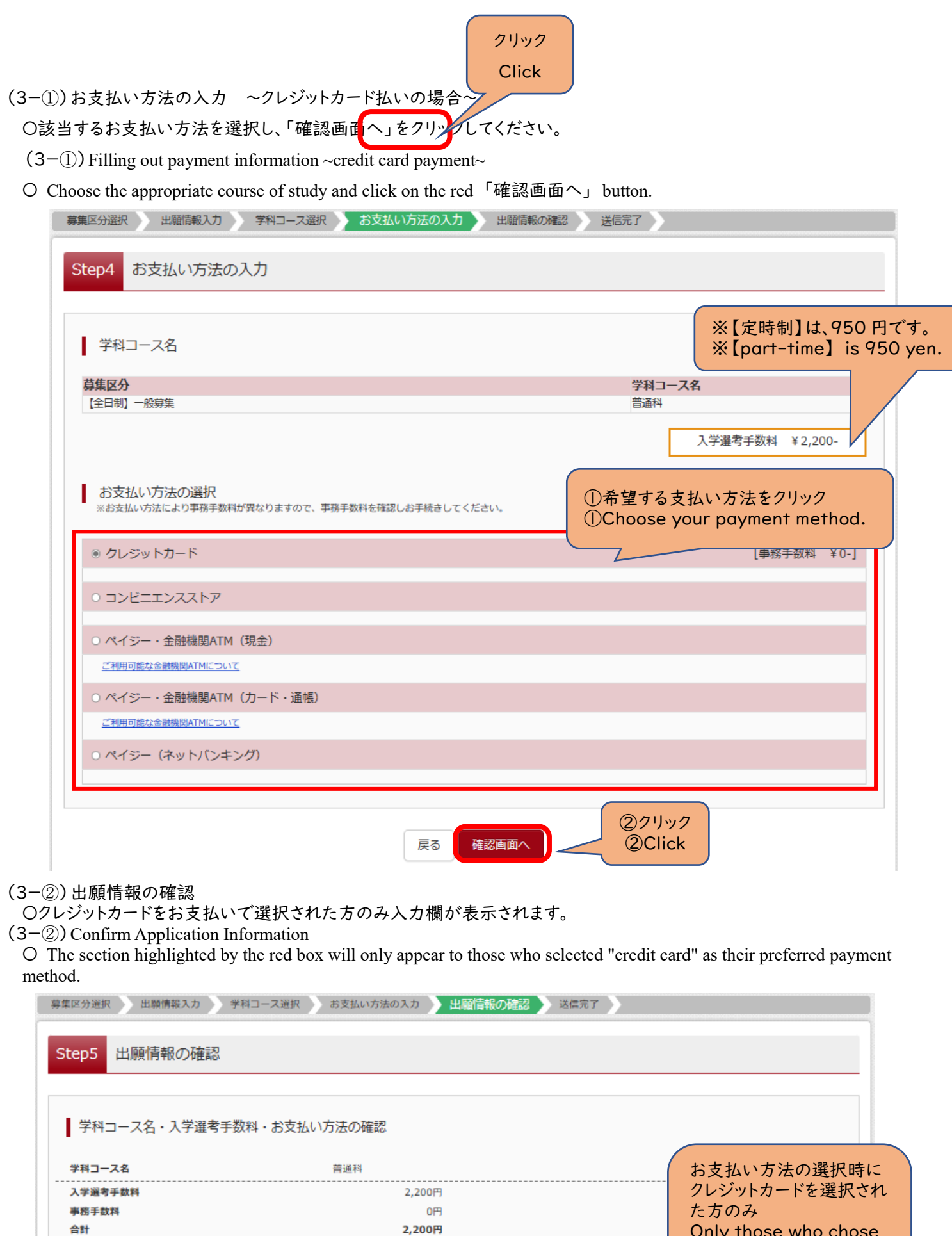

クレジットカード

クレジットカード種類

クレジットカード番号

ダミー番号(テスト環境用) セキュロニンコード

選んでください

 $\checkmark$ 

(半角数字)

お支払い方法

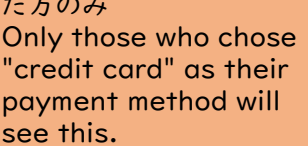

#### (3-③)出願情報の確認

 $\sim$ 

〇最後にページ下部の申込内容を確認し、内容に間違いなければ、チェックボックスを全て入れて、 「上記内容で申込む」をクリックしてください。

(3-③)Confirm Application Information

〇 On the last page, make sure all the information is correct. If there are no mistakes, check all the boxes and click the red 「上記内容で申込む」box.

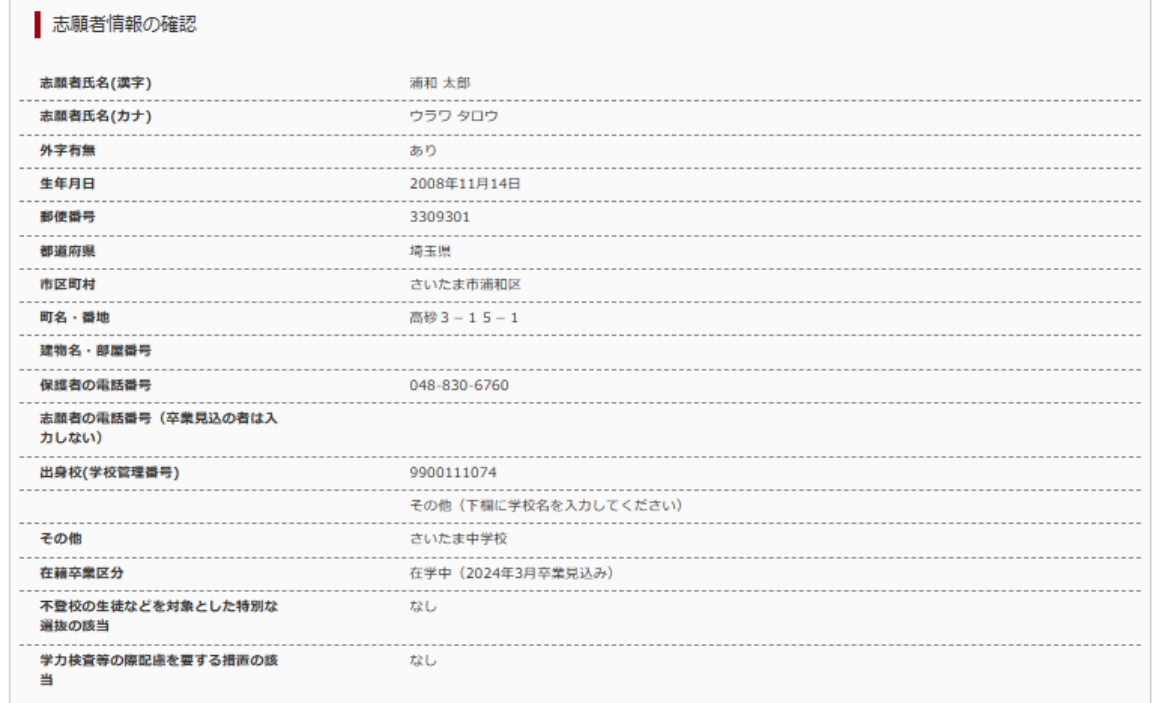

#### 保護者情報の確認

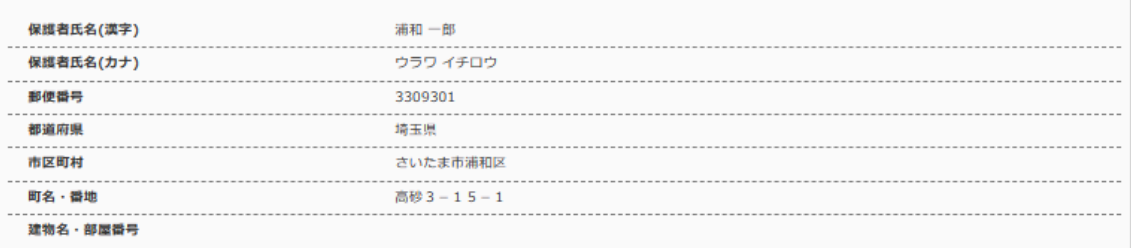

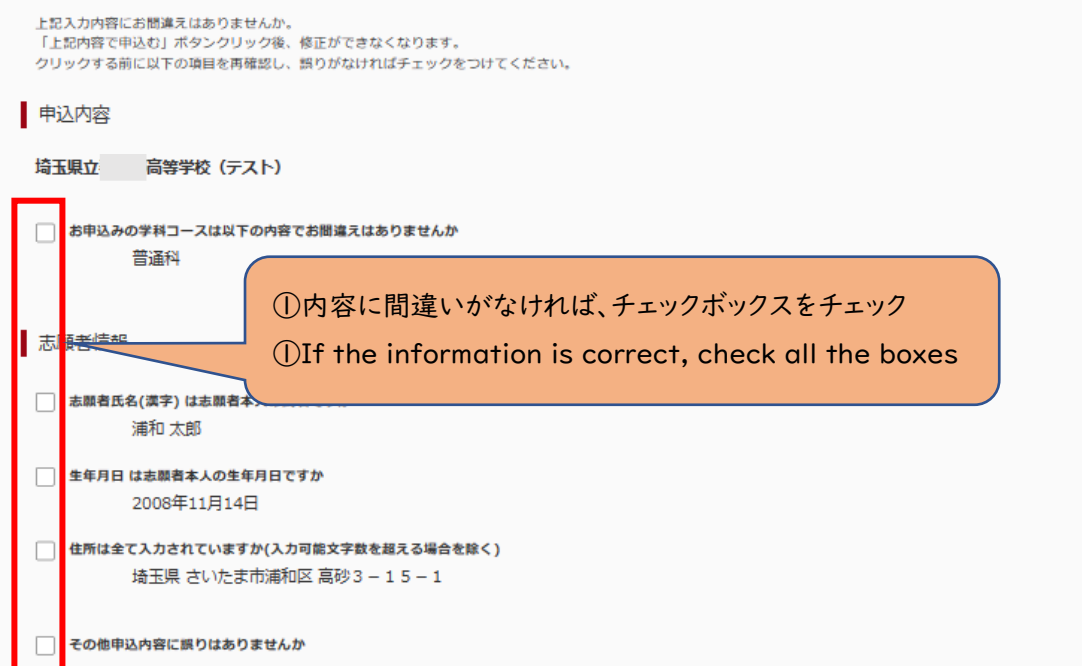

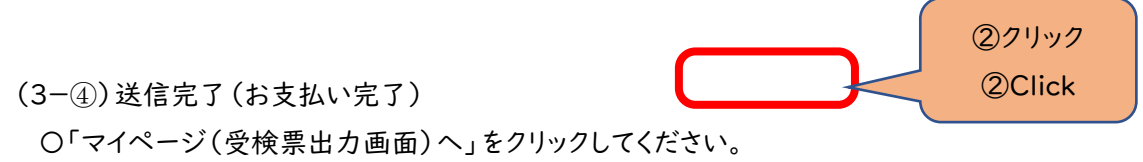

**※**入力をしただけでは、出願手続は完了していません。

入学願書を印刷して、他の必要書類とともに、中学校がまとめて、または、志願者本人が提出することで、出願手続が 完了となります。詳細は、実施要項 **p.5** を確認してください。 **→Ⅳ**(**1**)へ

(3-④)Submission (Payment Completed)

〇 Click on the red 「マイページ(受験票出力画面)へ」button.

**※ You must click on that red button to successfully submit your application.**

**The application process ends when either the applicant's middle school prints and gathers all the necessary documents, or when the applicant themselves are asked to turn in the required paperwork. For more details, refer to page 5 of the guidelines. →Ⅳ**(**1**)

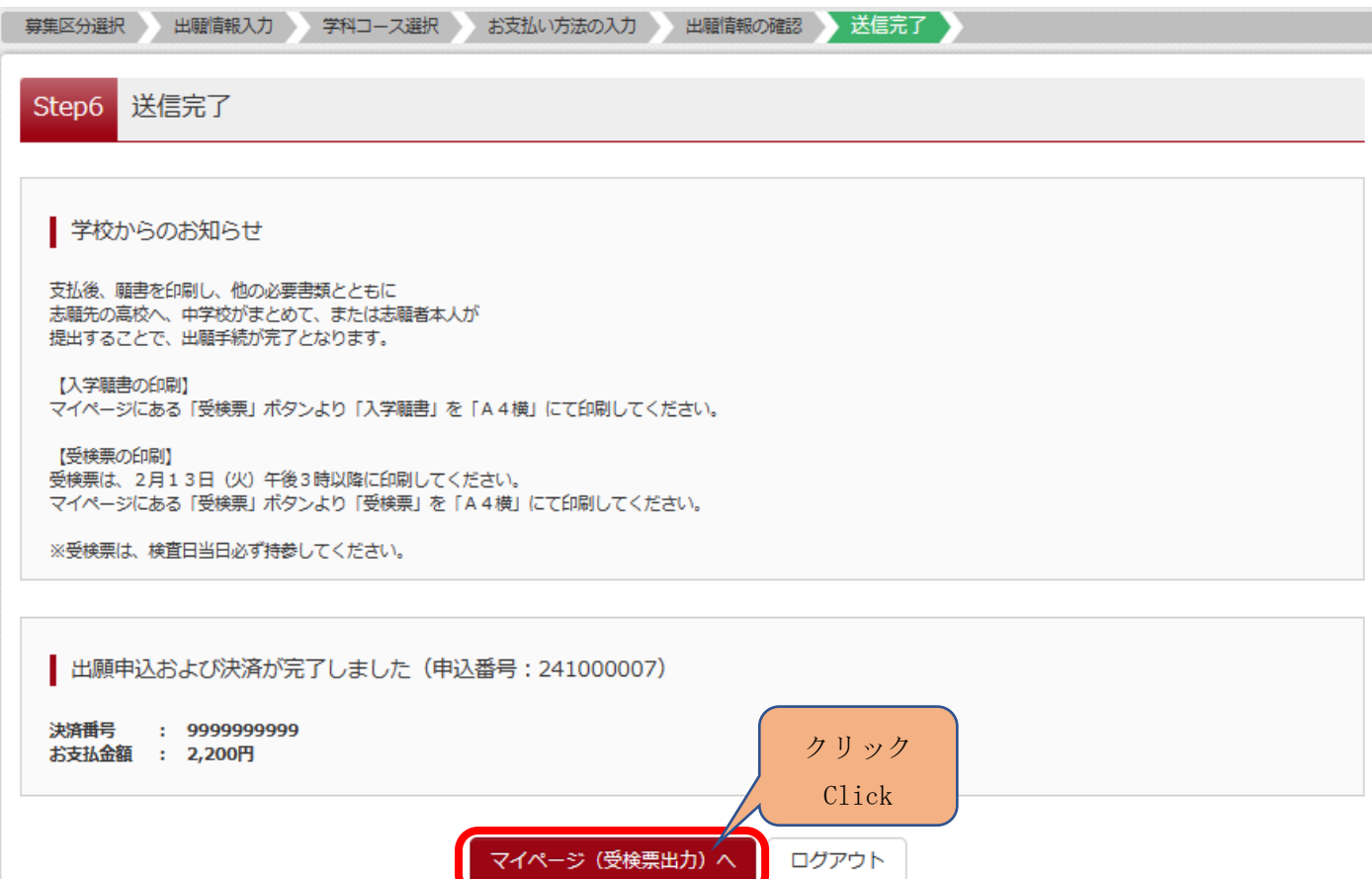

(3-⑤)お支払い方法の入力 ~コンビニエンスストア払いの場合~

<u>。</u><br>○該当するお支払い方法を選択し、「確認画面へ」をクリックしてください。

 $(3– $\circled{5}$ ) Filling out payment information ~paying at the convenience store~$ 

O Choose the appropriate payment option and click the red 「確認画面へ」box.

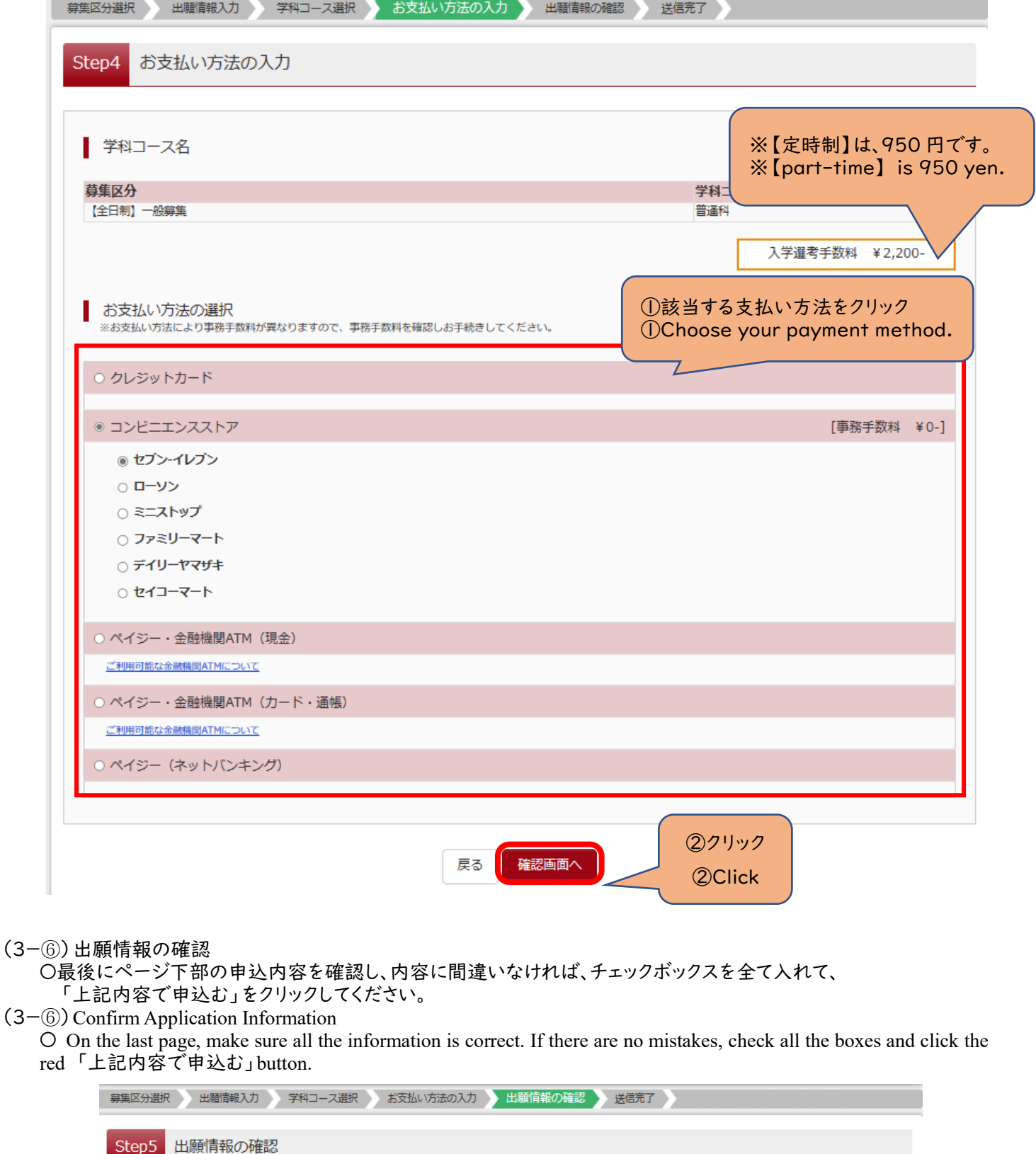

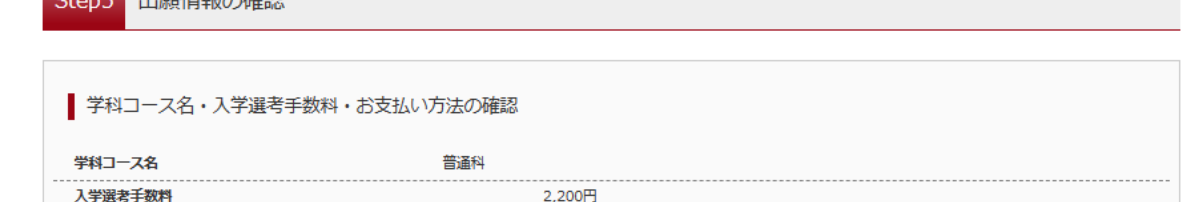

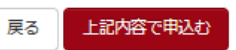

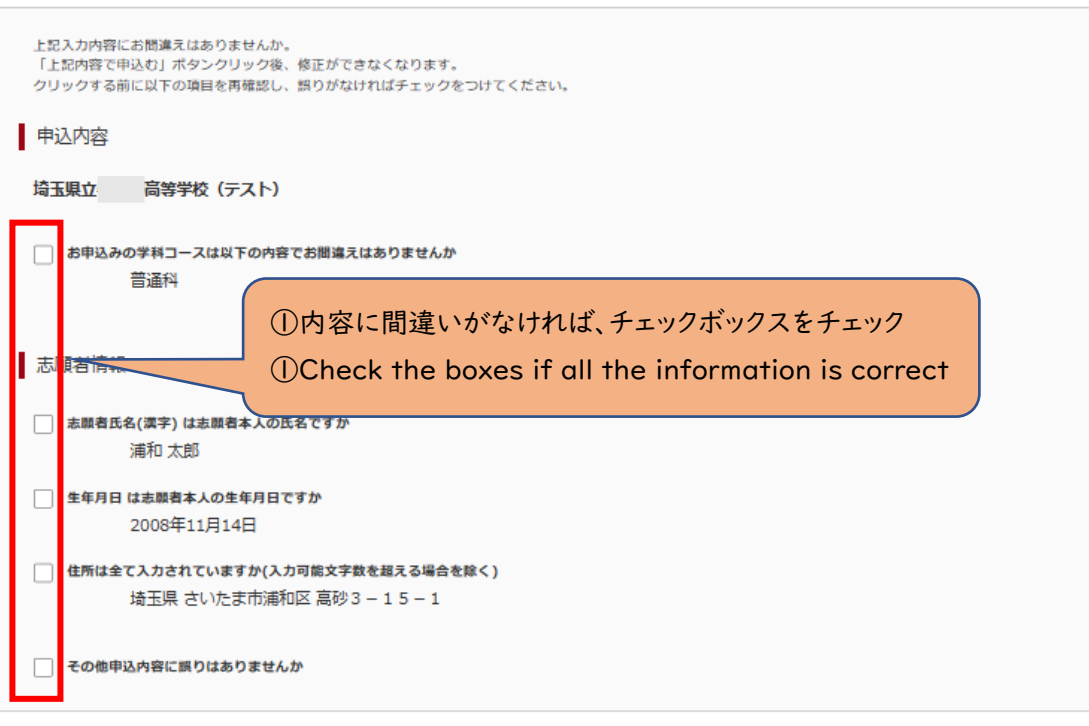

## 保護者情報の確認

保護者氏名(漢字)

部便番号

都道府県 市区町村

町名・番地 建物名·部屋番号

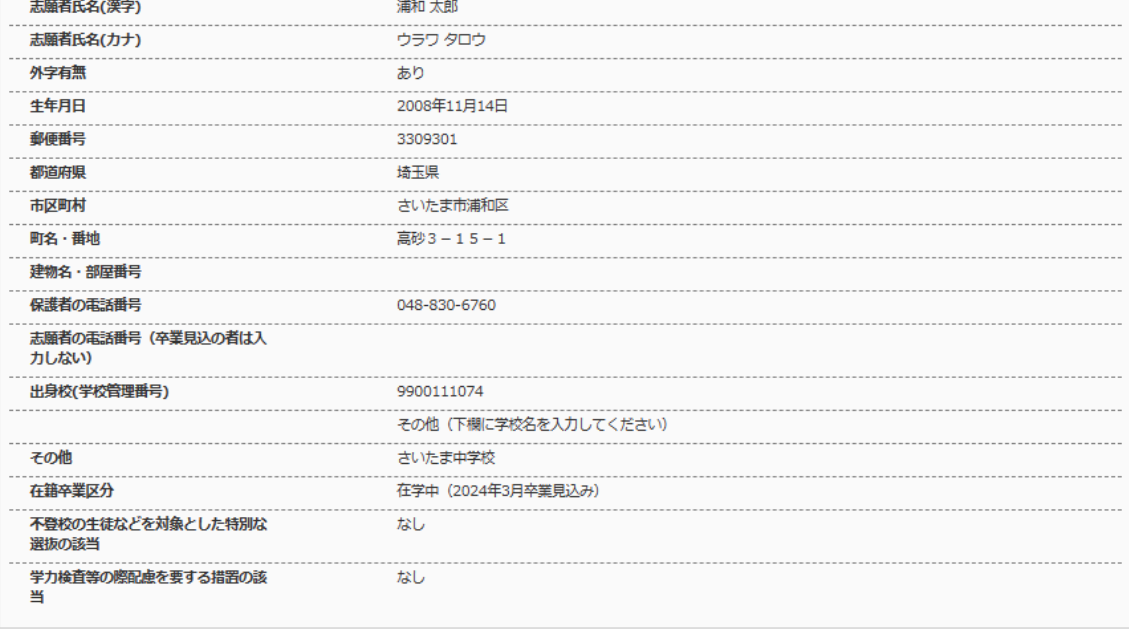

浦和一郎 -----------------<br>ウラワ イチロウ

3309301 ----------<br>埼玉県

さいたま市浦和区 ------------------<br>高砂3-15-1

■ 志願者情報の確認

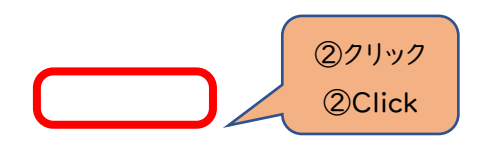

(3-⑦)送信完了(入学選考手数料をお支払いください)

〇コンビニエンスストアでの支払い完了後に、マイページから入学願書を印刷できるようになります。

**※**入力をしただけでは、出願手続は完了していません。

入学願書を印刷して、他の必要書類とともに、中学校がまとめて、または、志願者本人が提出することで、出願手続が 完了となります。詳細は、実施要項 **p.5** を確認してください。 **→Ⅳ**(**1**)へ

 $(3-\textcircled{7})$  Sent Successfully (please pay the selection process fee)

O After making the payment at the convenience store ( $\exists \forall E \neq 0$ , you will be able to print the application from the  $[\forall A$  $\sim$  - ジ], or home page.

**※Keep in mind that the application process is not finished after filling out the online forms.**

**The application process finishes only after the applicant's middle school prints and collects all the necessary documents or the applicant turns in all necessary paperwork. For further details, refer to p.g.5 of the guidelines.**   $\rightarrow$ **IV**(1)

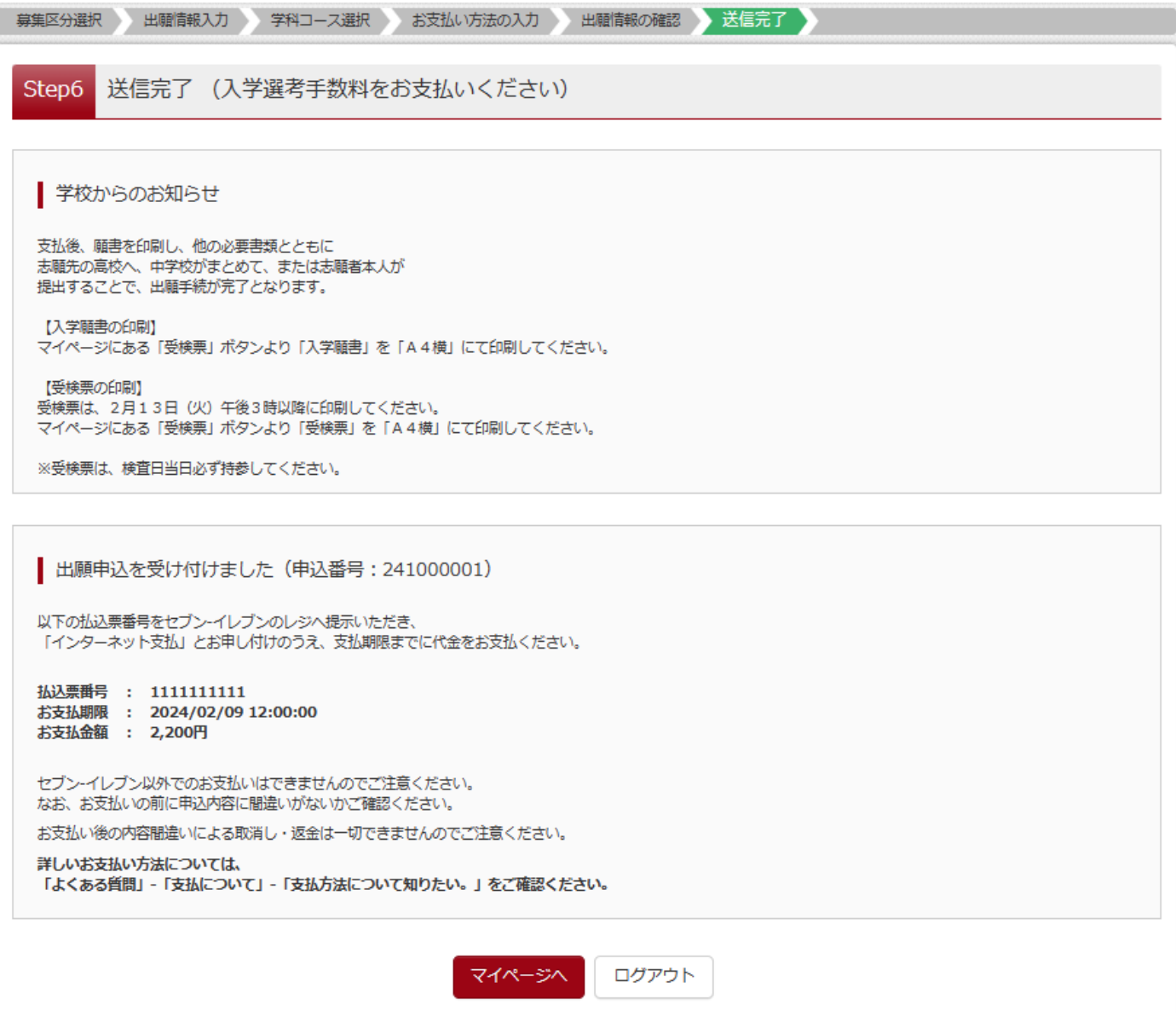

#### **Ⅳ** 入学願書・受検票の印刷方法

(1)入学願書の印刷

〇「お知らせ画面」を確認し、「受検票」をクリックしてください。

IV Printing the Application and Examination Slip

(1)Printing the Application

〇 After confirming the contents found in the お知らせ」section, click the green 「受検票」 button.

● ウラワ タロウ さんのマイページ

お知らせ

顔写真のアップロードは不要になります。

申込履歴・配信メールを確認する

#### 入力をしただけでは、出願手続は完了していません。入学願書等、必要書類の提出が必要です。

入学願書は、マイページにある「受検票」ボタンより印刷可能です。「A4横」にて印刷してください。 受検票は、2月13日 (火) 午後3時以降 (志願先変更者は2月16日 (金) 午後3時以降) に、同ページより印刷し、検査当日に持参してください。

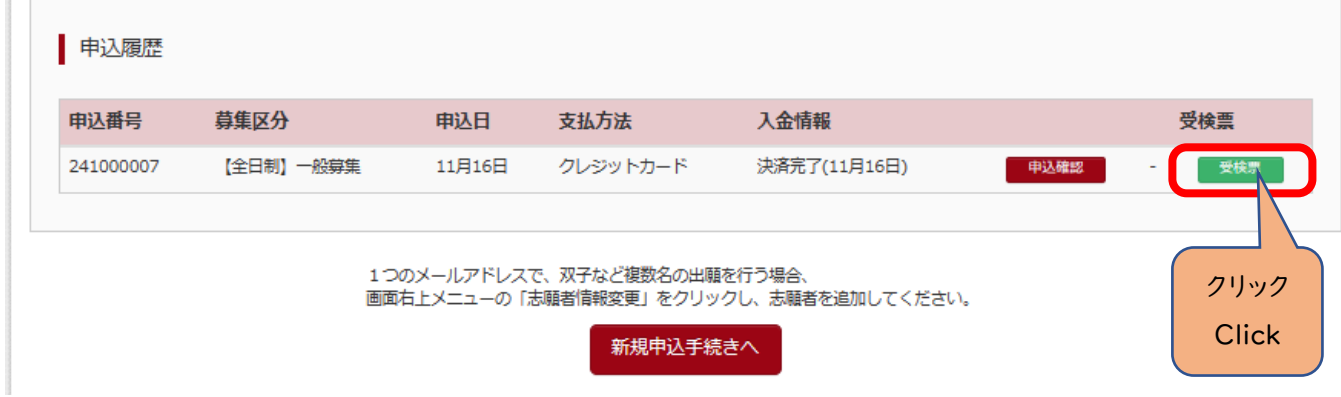

### 〇『「入学願書」表示』をクリックしてください。

〇Click on the red 『「入学願書」表示』button.

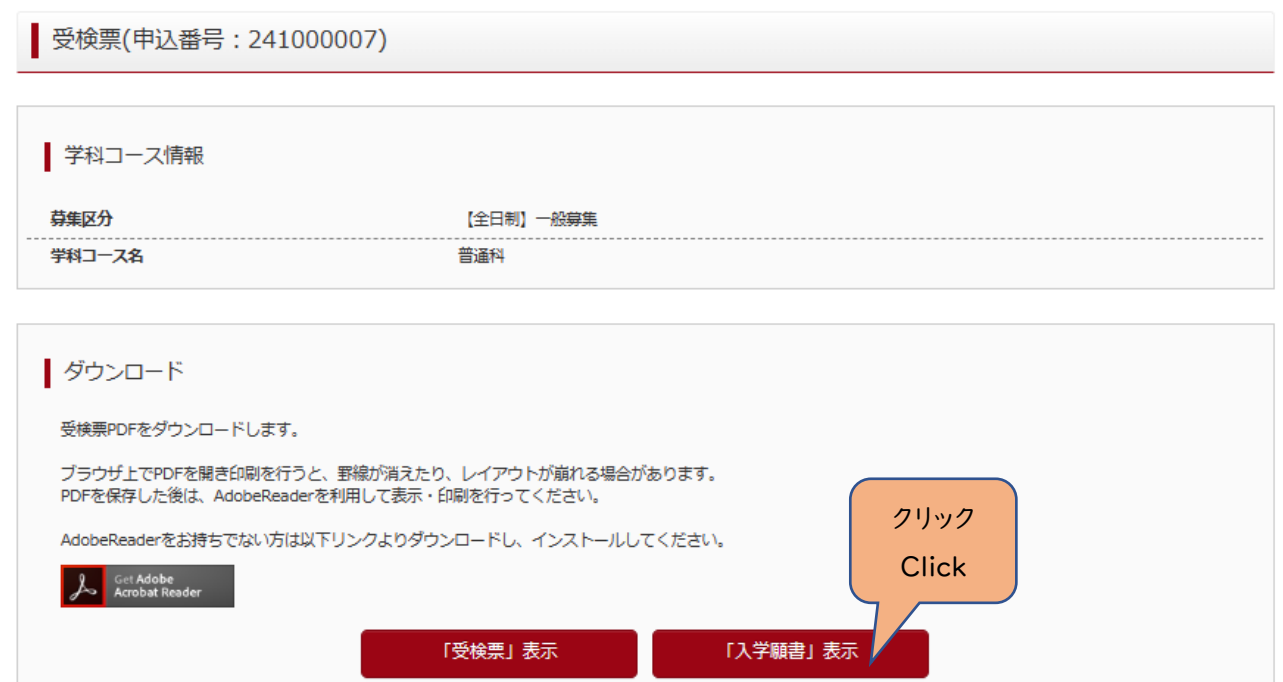

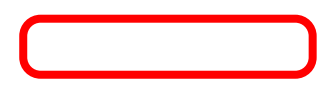

○出力された「入学願書」の内容を確認して印刷してください。

**※**入力された情報は修正できません。

修正する場合は、印刷した入学願書の該当箇所を二重線で消し、黒のボールペン等を用いて正しく記入してください。 **※Ⅱ**(6-①)出願情報の入力(志願者情報入力)で「外字有無」で「有」をチェックした場合は、下記の「外字記入欄」 に手書きで記入してください。

〇 Check the information and print the Application Form

**※Corrections cannot be made to the application form at this time**

**If a correction needs to be made, after printing the application form, cross out the segment that needs to be corrected with two lines using a black ball pen, and fill in the correct information.**

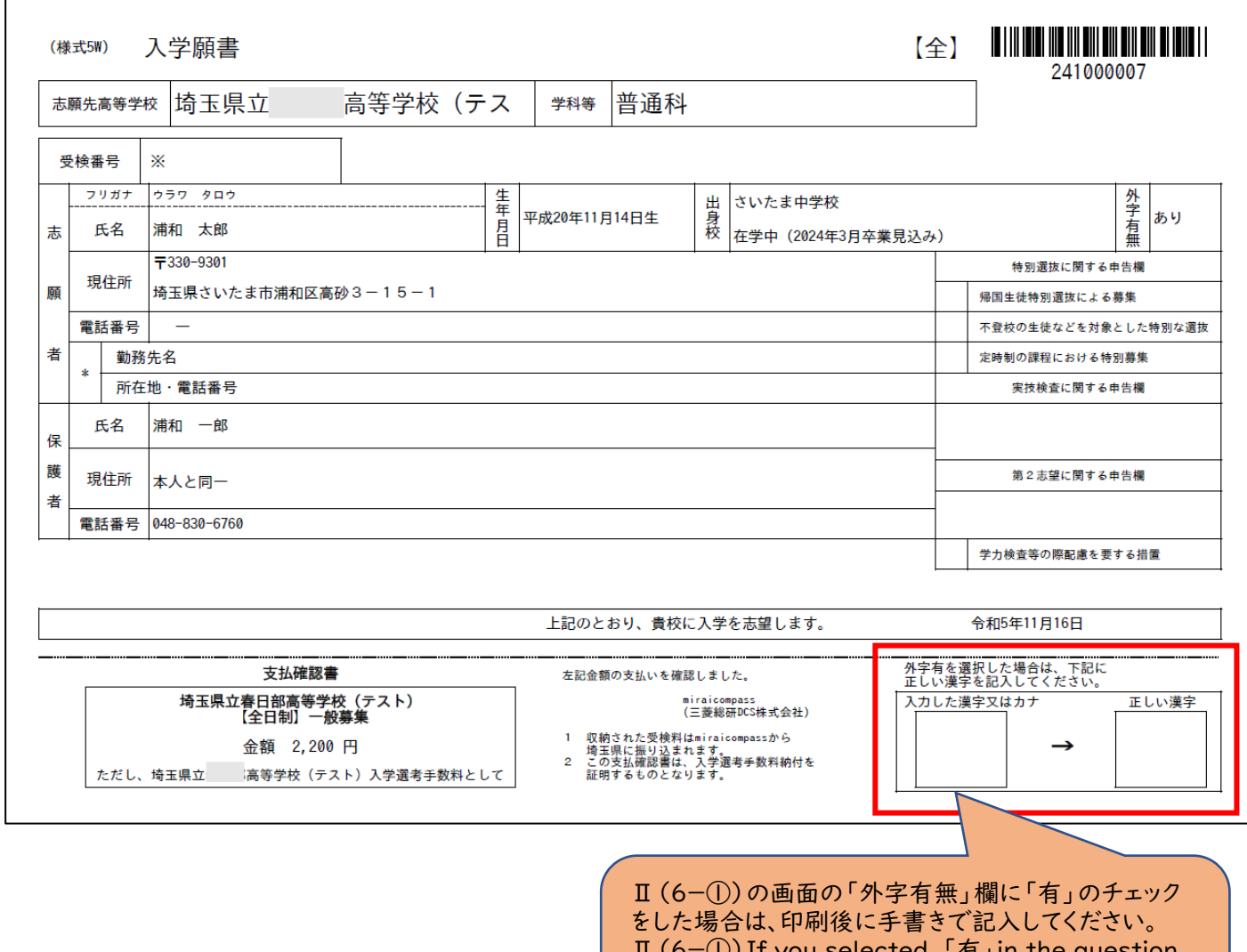

 $\text{II}$  (6-1) If you selected 「有」 in the question concerning an uncommon Chinese character in the name, after printing out the application, please write the proper Chinese character.

## (2)受検票の印刷

**※**令和6年2月13日(火)午後3時以降に各自で受検票を印刷して、検査日当日に持参してください。 〇マイページから入り、『「受検票」表示』をクリックしてください。

#### (2) Printing the Examination Slip

**※The applicant will be able to print out the Examination Slip after 3:00pm on February 3rd, 2024. Make sure to have it with you on the day of the examination.**

〇 From the main page(マイページ) click on the red 『「受検票」表示』to print the Examination Slip.

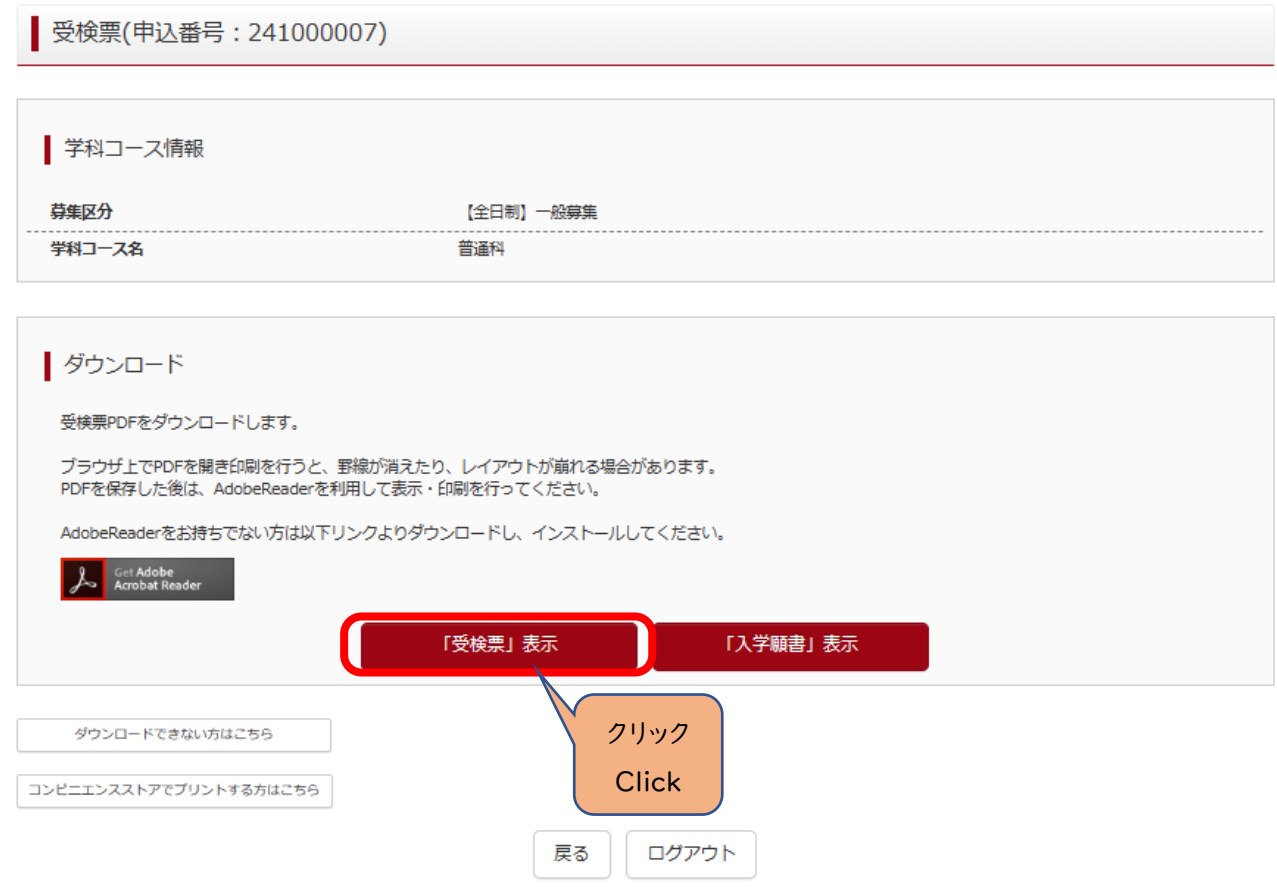

〇「受検票」に受検番号が付番されているか確認してください。

〇 Make sure the applicant's examination number is displayed on the Examination Slip.

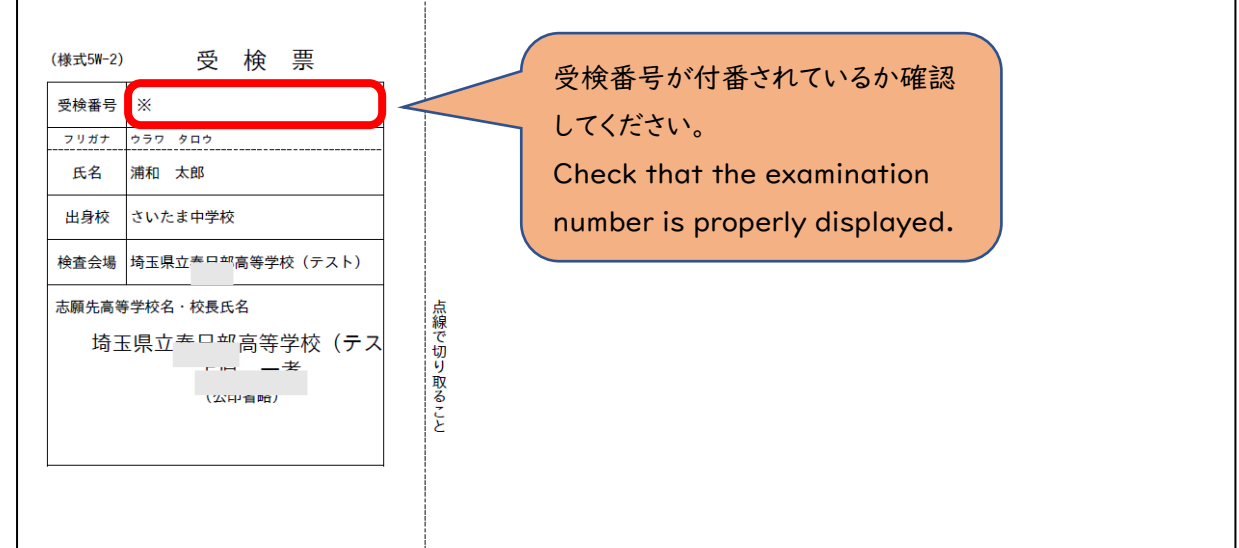